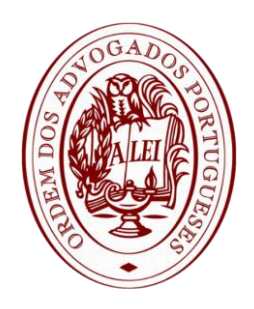

# **MANUAL DE UTILIZAÇÃO** Videoconferências - Portal OA

**Janeiro.2021**

## Enquadramento

#### O que é o módulo de videoconferências da OA?

O modulo de videoconferências é uma iniciativa da Ordem dos Advogados que visa apoiar os seus associados, disponibilizando uma solução de videoconferências segura, gratuita e integrada, para a realização de reuniões não presenciais.

#### Como aceder ao módulo de videoconferências da OA?

O módulo de videoconferências está acessível na área reservada do portal da OA no ícone com o texto "VIDEOCONFERÊNCIAS".

#### Quem é que pode participar nas videoconferências?

A criação de reuniões por videoconferência está restrita aos membros da OA com inscrição em vigor. O membro que cria a reunião é denominado moderador e pode convidar participantes internos (membros da OA) ou participantes externos (ex. clientes, parceiros, etc.).

#### Como é que os participantes das reuniões de videoconferência são notificados?

Os membros da OA são notificados através do ícone de notificações no topo do portal da OA. Os participantes externos, como não têm acesso ao portal da OA, recebem um e-mail com o *link* para a reunião e a respectiva password.

As notificações são enviadas nas seguintes situações:

- Convite para uma reunião
- Cancelamento da reunião
- · Início da reunião

## Instruções de utilização

## **Aceder às minhas reuniões**

#### **Passo 1**

Clique no botão "**ÁREA RESERVADA**" e faça o seu login.

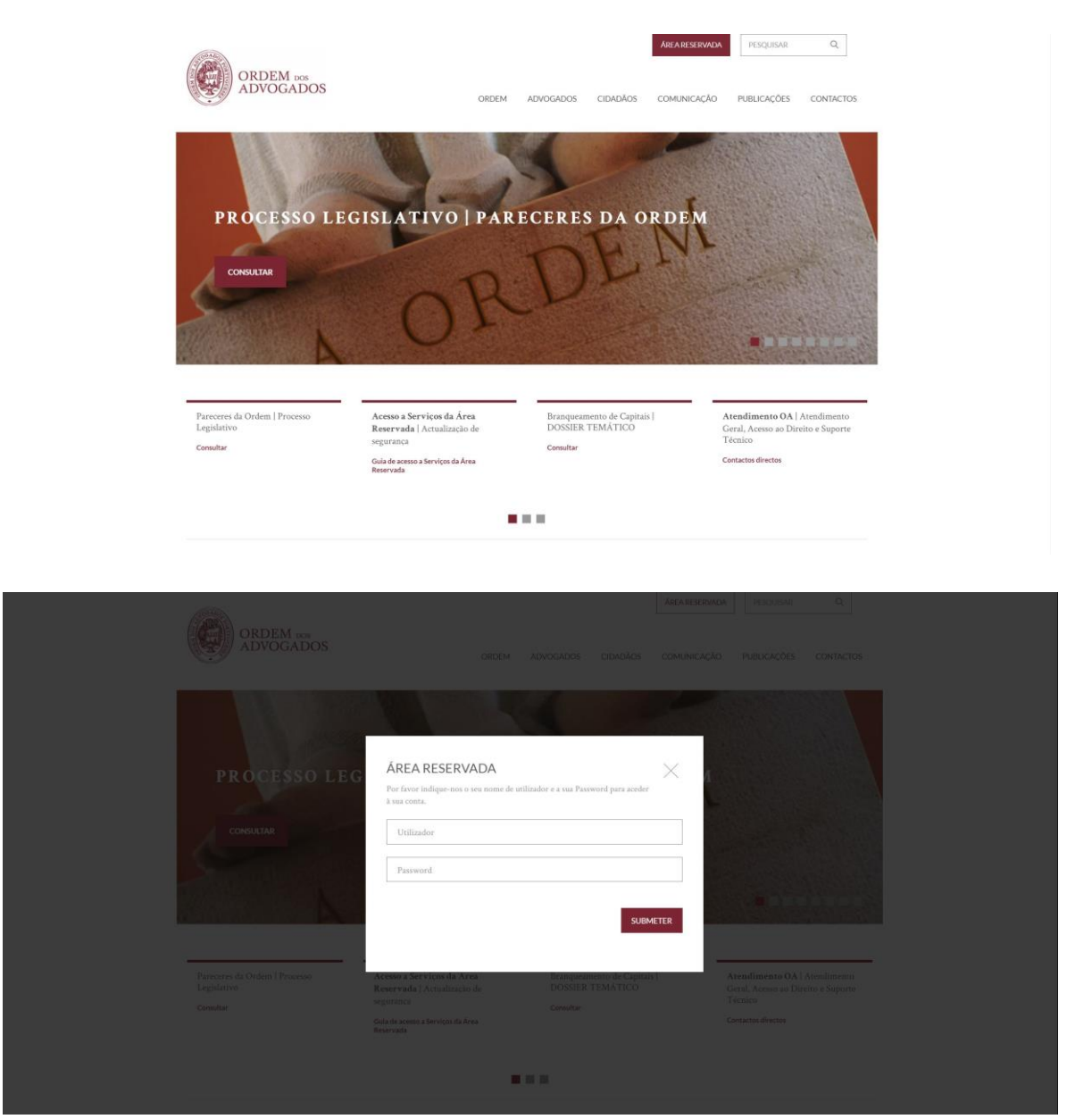

**Videoconferências | Portal OA**. Manual de Utilização

Clique sobre o seu nome para aceder às informações da "**ÁREA RESERVADA**" e selecione o menu "**VIDEOCONFERÊNCIAS**";

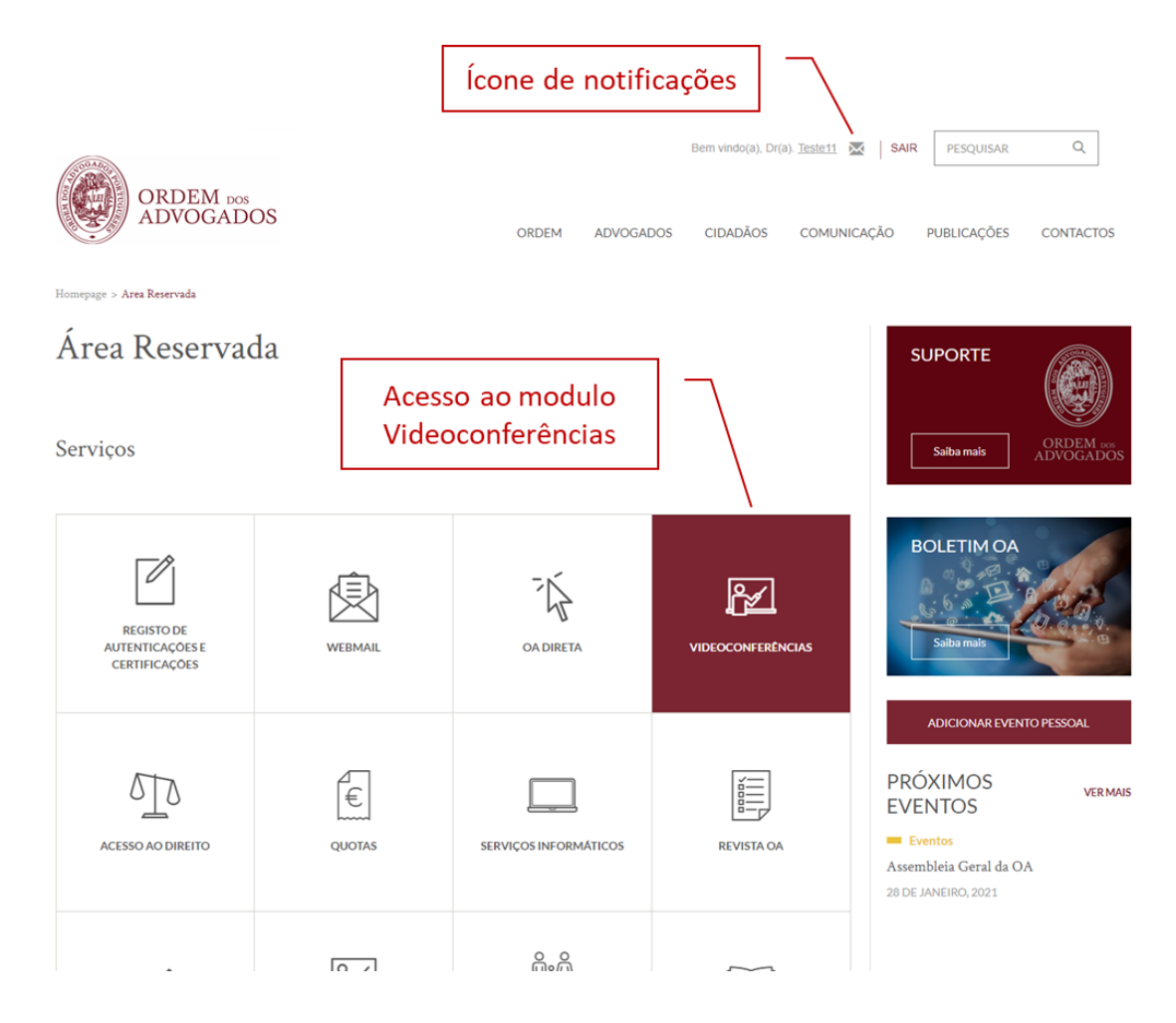

Para aceder às reuniões que tem agendadas seleccione o separador "**Próximas Reuniões"**.

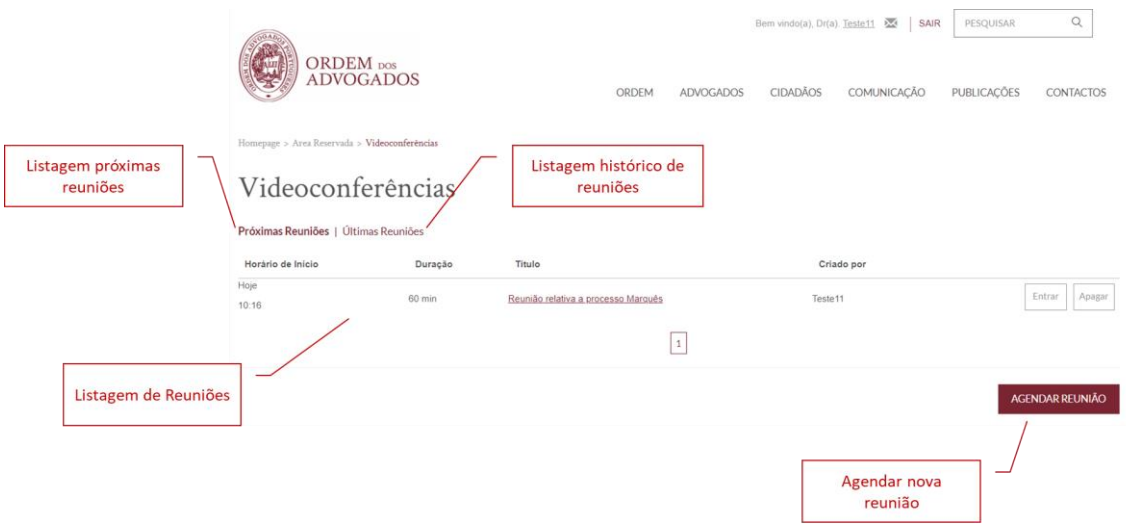

No caso de pretender aceder à listagem de histórico de reuniões, clique sobre o separador **"Últimas Reuniões"**.

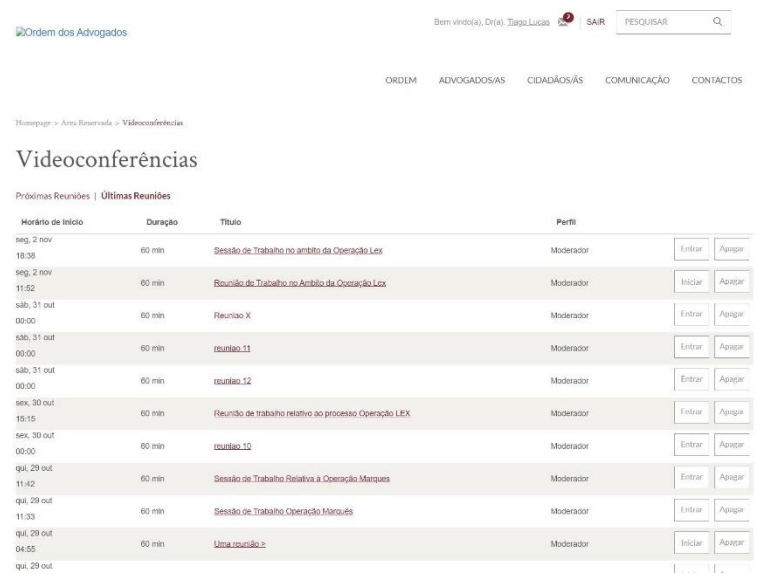

## **Criar uma reunião**

#### **Passo 1**

Para agendar uma reunião, no separador de "**Próximas Reuniões**", deverá clicar no botão "**AGENDAR REUNIÃO**".

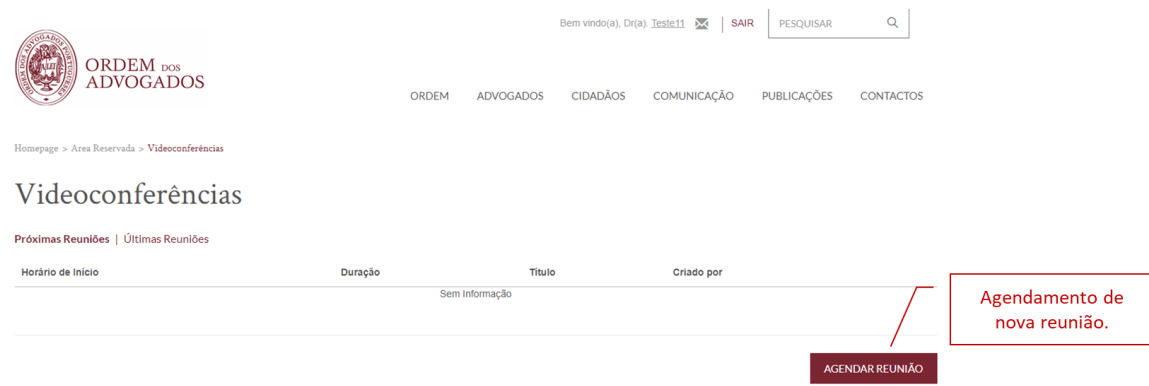

#### **Passo 2**

Efetuar o preenchimento dos campos:

- Informação geral da reunião (com opção de geração automática de password);

- Adicione membros da OA, para participarem na reunião (serão notificados através do ícone envelope de notificações no topo do portal da OA);

- Convide elementos externos para participarem na reunião. (Os convidados externos receberão um email com as informações da reunião, um *link* e uma password para acederem à mesma. No e-mail consta também um anexo para poder adicionar a reunião à sua agenda Outlook, IOS ou Android)

- Clique em "**GUARDAR"** para agendar a reunião e enviar os convites aos participantes.

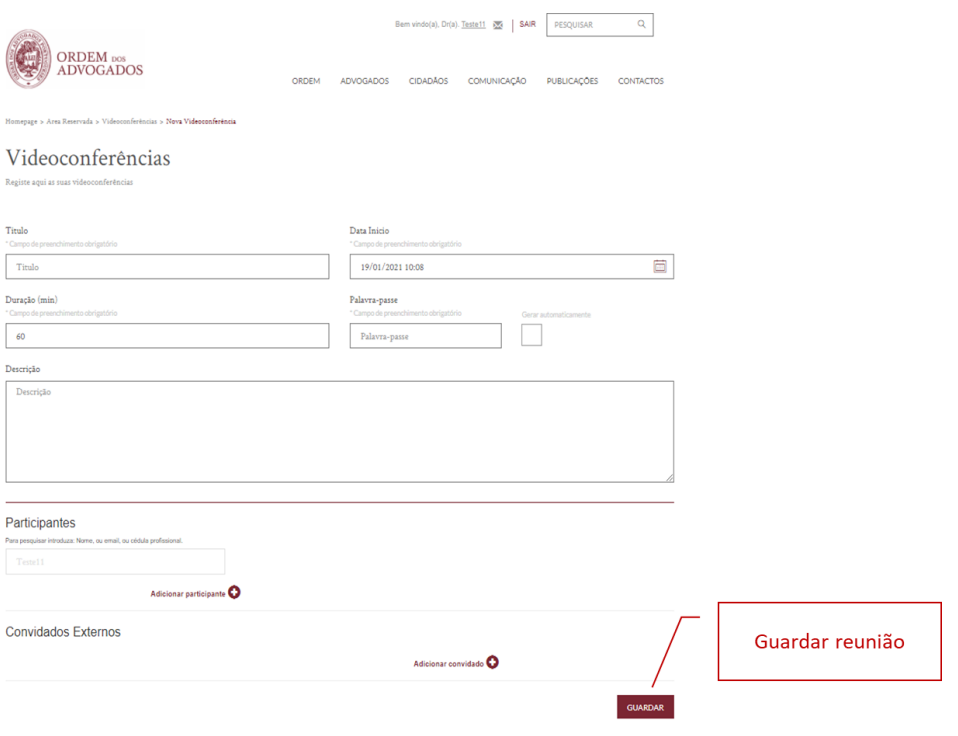

Depois de guardada, a reunião estará disponível na lista de **"Próximas reuniões"** onde poderá, a qualquer momento, ser cancelada clicando no botão "**Apagar**". Desta forma, todos os participantes serão informados pela plataforma.

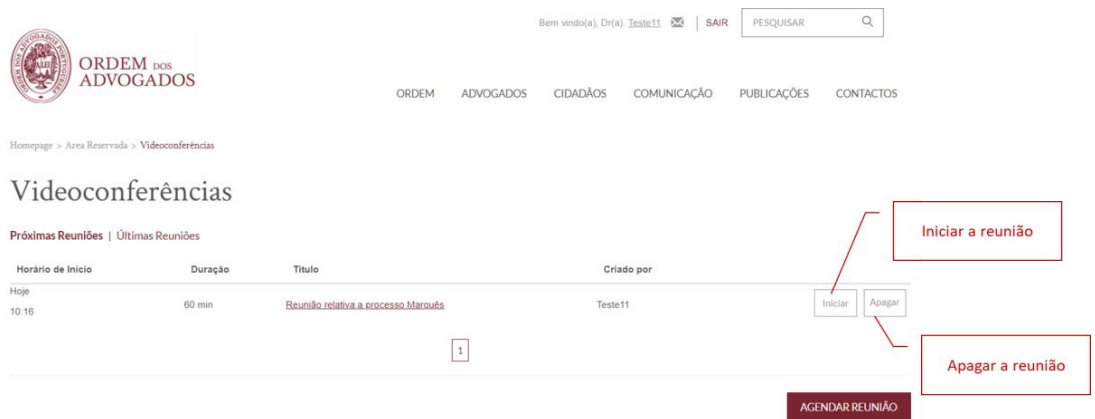

#### **Nota**

Na linha superior da página encontrará um ícone que o levará para a página de notificações onde terá acesso às notificações recebidas, lidas e não lidas, sobre novos convites, início de reuniões e reuniões canceladas.

### **Iniciar uma reunião**

#### **Passo 1**

Para dar início a uma reunião o moderador deverá aceder à lista **"Próximas reuniões"** e clicar no botão **"Iniciar"** na respectiva reunião. A partir desse momento todos os convidados terão acesso ao botão "**Entrar**" para acederem à reunião.

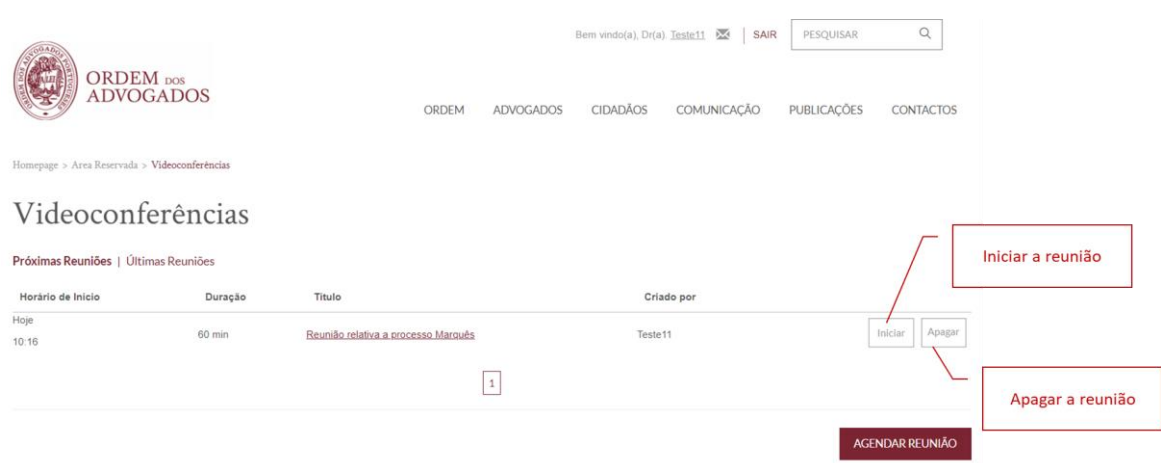

#### **Passo 2**

A sessão de videoconferência é iniciada e os participantes são convidados a habilitarem a utilização do microfone e câmara por parte da plataforma.

De entre as funcionalidades disponíveis encontram-se: partilha de ecrã, troca de mensagem por *chat*, pedir a palavra e opções avançadas. (*ver imagem em baixo*).

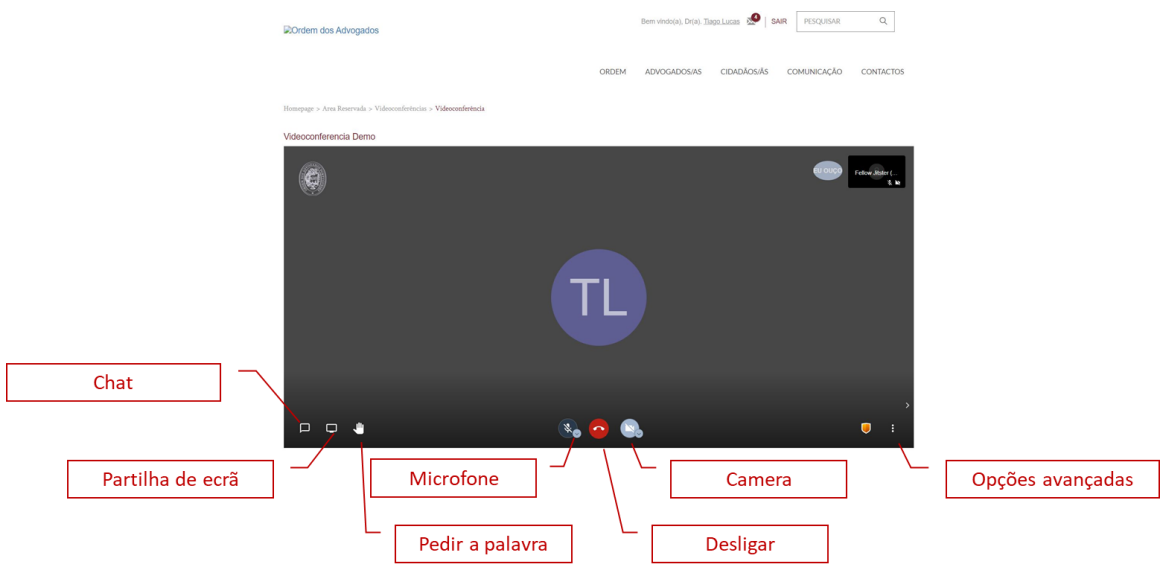

## **Notificações**

#### **Passo 1**

O ícone de notificações é apresentado no canto superior direito do portal da OA e sempre que existirem notificações por ler é indicado o número de notificações pendentes de leitura.

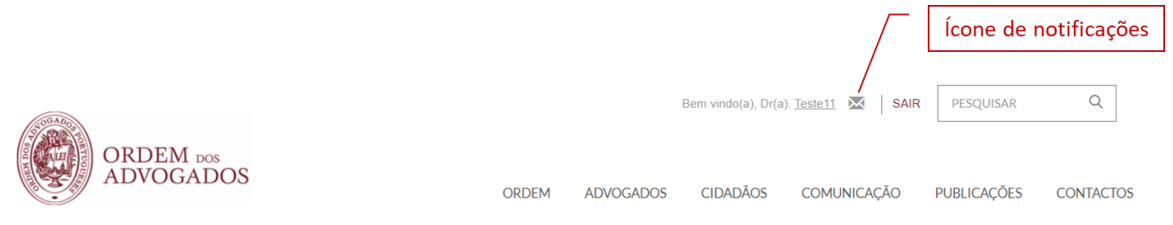

#### **Passo 2**

Para aceder às notificações basta clicar no ícone respectivo e são apresentadas as notificações **"Por Ler"**.

As notificações são enviadas em três situações distintas em que o membro da OA é participante da reunião:

- Convite para uma reunião sempre que o utilizador é convidado para uma reunião;
- Cancelamento da reunião quando a reunião é cancelada pelo seu moderador;
- Início da reunião quando a reunião foi iniciada pelo moderador.

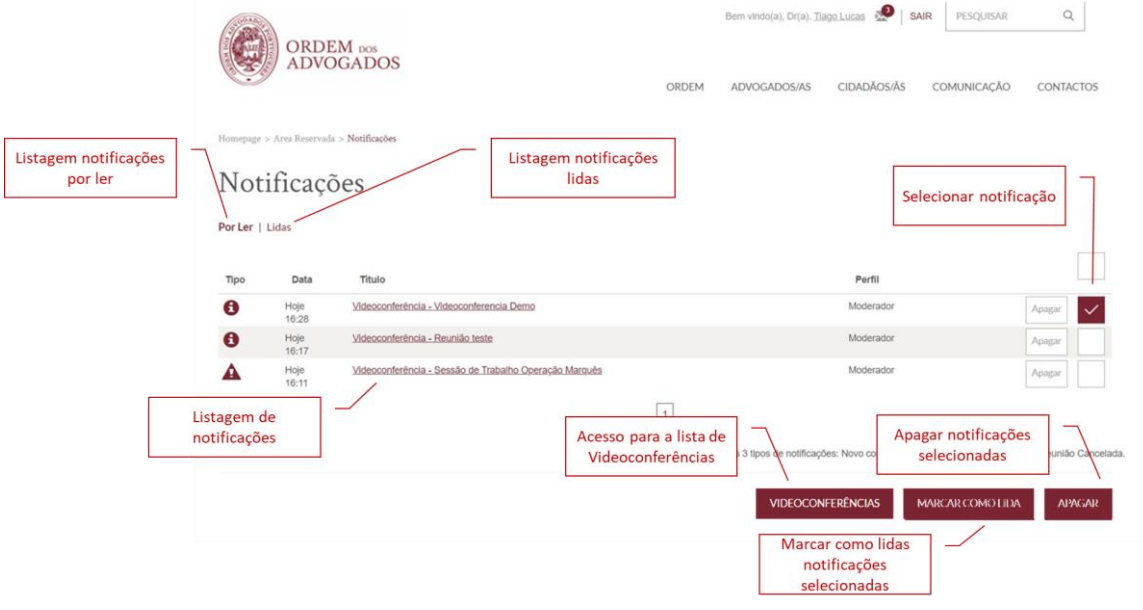

**Videoconferências | Portal OA**. Manual de Utilização

Para aceder à notificação basta selecionar o título da notificação e os detalhes são apresentados numa caixa de texto.

Notificações Por Ler | Lidas Hiperligação para a notificação Tipe Data Perfil Videoconferência - Vide Moderado  $\mathbf{\Theta}$ Hoje<br>16:28 Moderador  $\bullet$ Videoconferência - Reunião teste Hoje<br>16:17 conferência - Sessão de Trabalho Operação Marquês Moderador Δ Hoje<br>16:11  $\boxed{\mathbf{1}}$ 

#### Notificações participantes externos (e-mail)

#### **Notas**

Para os participantes externos (i.e., participantes que não são membros da OA) são enviadas notificações por e-mail, com os detalhes da reunião em que participam (ver imagem exemplo).

Videoconferência - Reunião relativa a processo Marquês

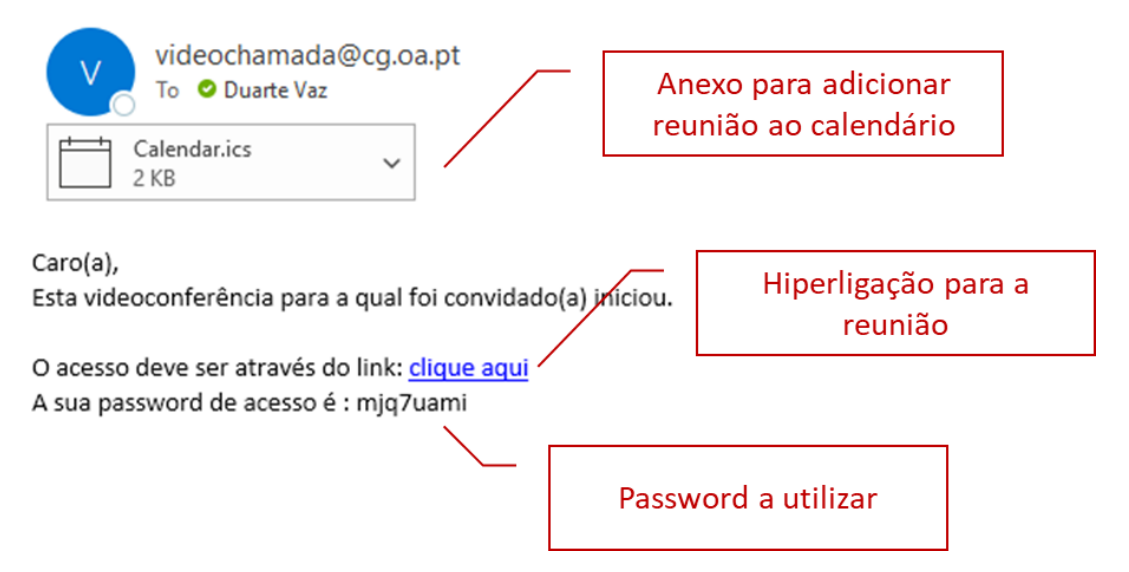